# **IBM Rational Quality Manager V4.0**

## **Lab exercise: Test creation**

#### **Objectives**

In this lab, you complete these tasks:

- o Reconcile requirements collections
- o Trace a requirement to a test script step

#### **Given**

o The JKE Banking Money That Matters project

This lab is provided **AS-IS**, with no formal IBM support.

## **1.1 Requirements Reconciliation**

The Requirements Collection Reconciliation wizard enables testers to identify changes to the requirements collections associated to the test plans. The wizard is used on an "as requested" basis rather than a real-time update because Testers might not want to address requirements changes immediately.

#### **1.1.1 Force a change to a requirement**

Make a change to a requirement so there is something to identify in the wizard.

- \_\_1. Open **System Verification** test plan
- \_\_2. Select **Requirement Collection Links** section
- \_\_3. Click **157: Release 1 Planning**. This will open the requirements collection in the RM application.
- \_\_4. Open the **Frequency of dividend transfer** feature requirement

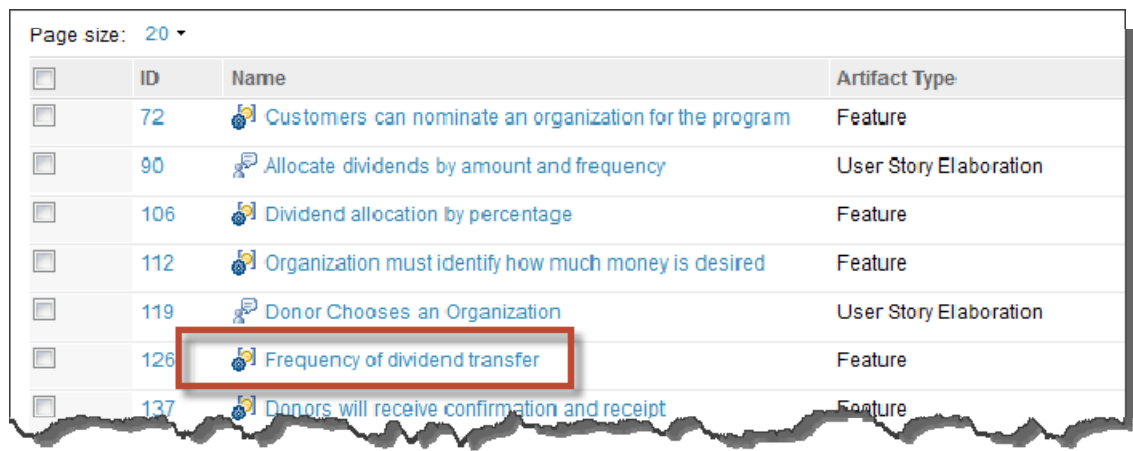

- \_\_5. Click the **Edit** button in the upper right
- \_\_6. Change Business Priority from **Should** to **Must**
- \_\_7. Click **Done** in the upper right.

#### **1.1.2 Reconcile the test plan with the requirement collection**

\_\_1. Select **JKE Banking (Quality Management)** from the Home menu to return to the QM application.

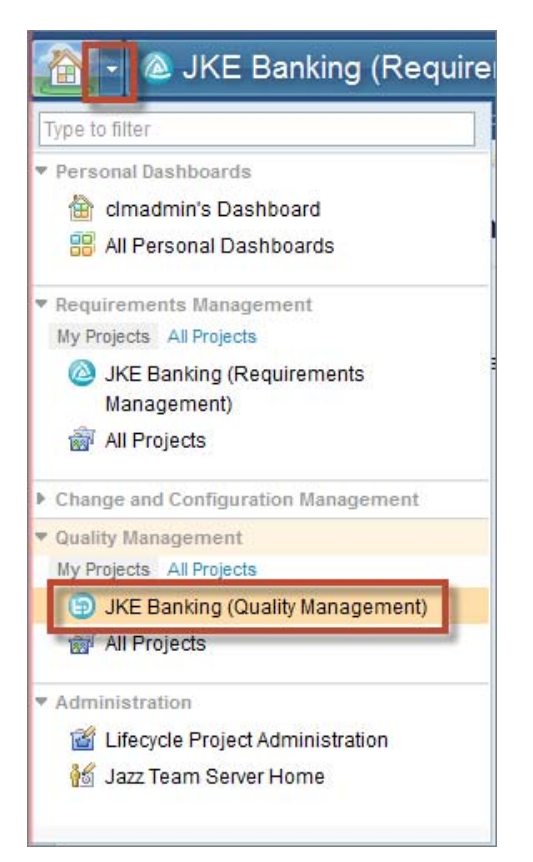

- \_\_2. Select **Planning > Recently Viewed > 2: System Verification**
- \_\_3. Select the **Requirement Collection Links** section of the test plan
- \_\_4. Check the box next to **157: Release 1 Planning**

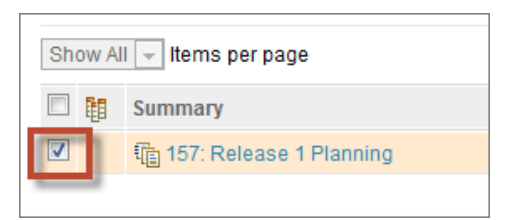

\_\_5. Click **Reconcile Requirements in Collections**

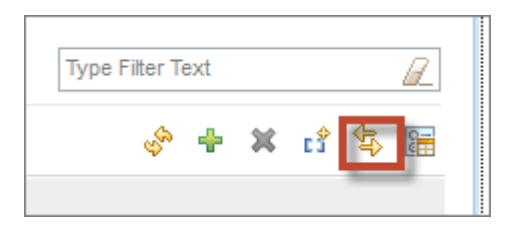

The wizard analyzes the state of the requirements in the collection and displays requirements that have no test cases in this plan.

- \_\_6. Select the **Validate Loan term and amount** requirement and click **Next**.
- \_\_7. Select the **Validate Loan term and amount** requirement again and click **Generate Test Case**

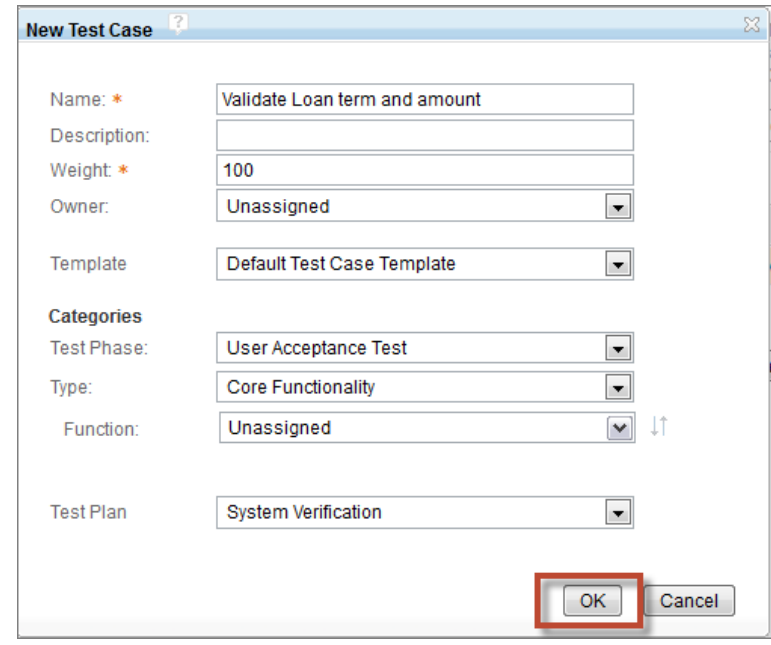

\_\_8. Accept the defaults and click **OK**

**IBM Software** 

\_\_9. When the operation completes, click **Next**.

The wizard identifies any removed and updated requirements and offers you the option to Ignore or Mark the test case "suspect". You can optionally choose to create a Quality Task as a reminder to revisit this at a later time.

\_\_10. Select **Reconcile Updated Items**, then the **Frequency of dividend transfer** requirement and click **Mark Suspect**, then click **Finish**.

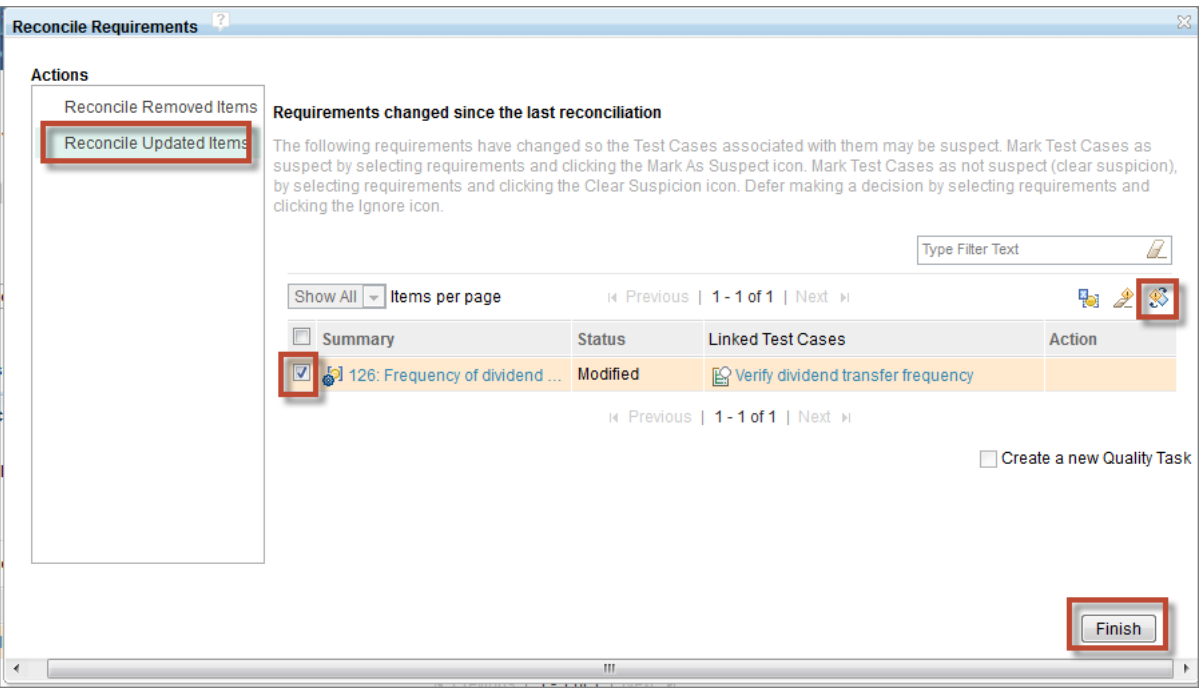

- \_\_11. Save the test plan
- \_\_12. Select the **Test Cases** section of the test plan.

Note the new Validate Loan term and amount test case and that the Verify dividend transfer frequency test case is marked Suspect.

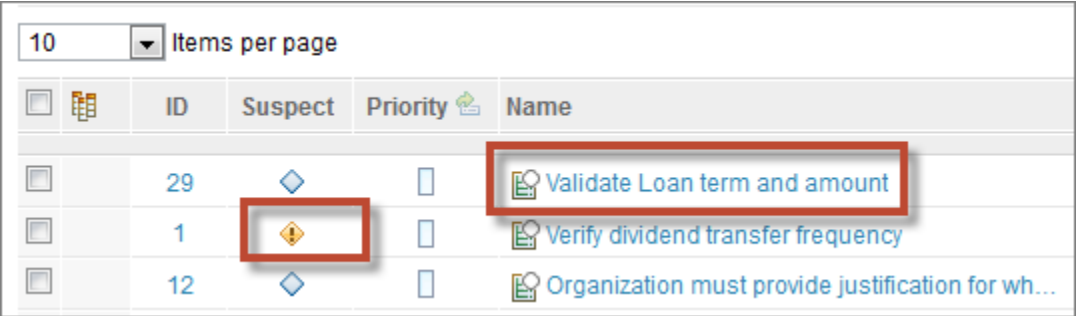

## **1.2 Requirements links to Test Script Steps**

Requirements can now be traced to an individual step of a test script. In complex environments, test cases can often be very lengthy and cover dozens or hundreds of requirements. There is now finer fidelity in requirements coverage reporting for such environments.

### **1.2.1 Enable Test Script Step linking**

\_\_1. Select **Manage Project Properties** from the Admin menu in the upper right section of the page.

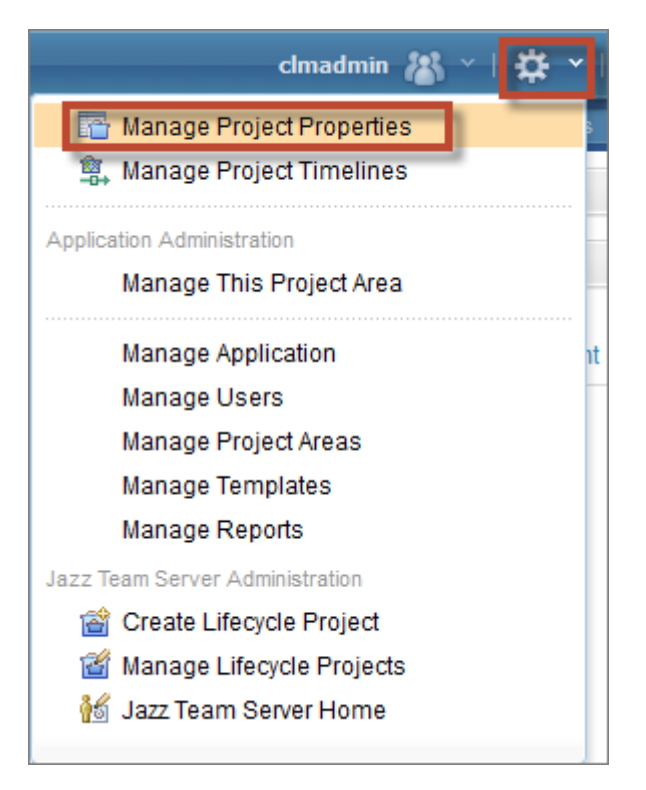

- \_\_2. Select the **Test Script Preferences** section
- \_\_3. Check both check boxes and **Save**

#### Test Script Preferences<sup>[2]</sup>  $\overline{\mathbf{v}}$ Allow linking between Requirements and Test Script steps  $\overline{\mathbf{v}}$ Copy Requirement links into Test Cases when adding new child Test Scripts Note: This preference is not for the purpose of synchronizing requirements between test case and test script.

#### **1.2.2 Create Test Script Step link to Requirement**

- \_\_1. Select **Planning > Recently Viewed > System Verification**
- \_\_2. Locate the **MyTestCase01** test case and open it.
- \_\_3. Select the **Test Scripts** section of the test case.
- \_\_4. Click **Create Test Script**

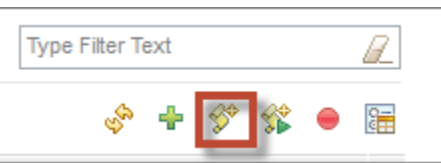

\_\_5. Enter the name **MyTestScript01** and click **OK**

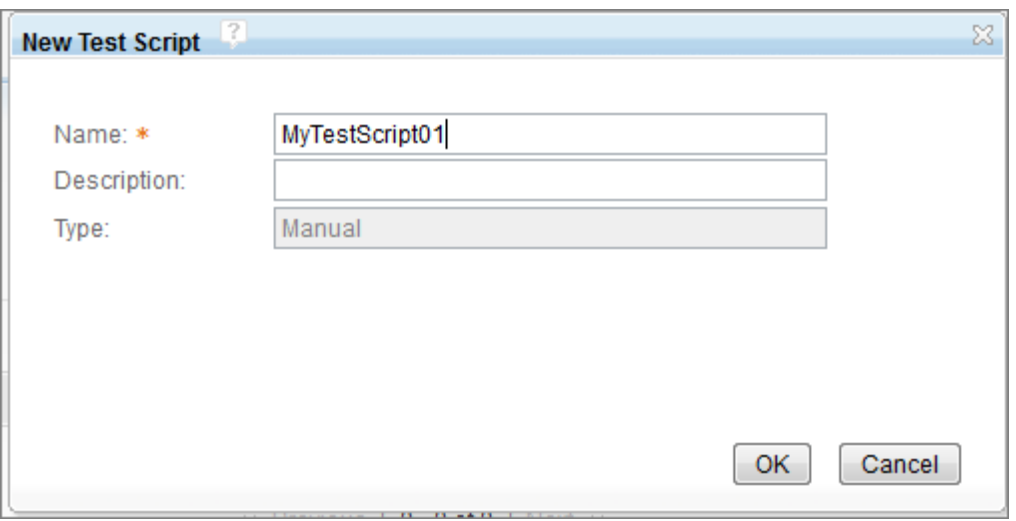

- \_\_6. **Save** the test case
- \_\_7. Open the **MyTestScript01** test script
- \_\_8. Click "**Click to add step**" and enter anything for a Description for a new step.
- \_\_9. Click the **Action menu** next to the new step and select **Link to any Requirement**

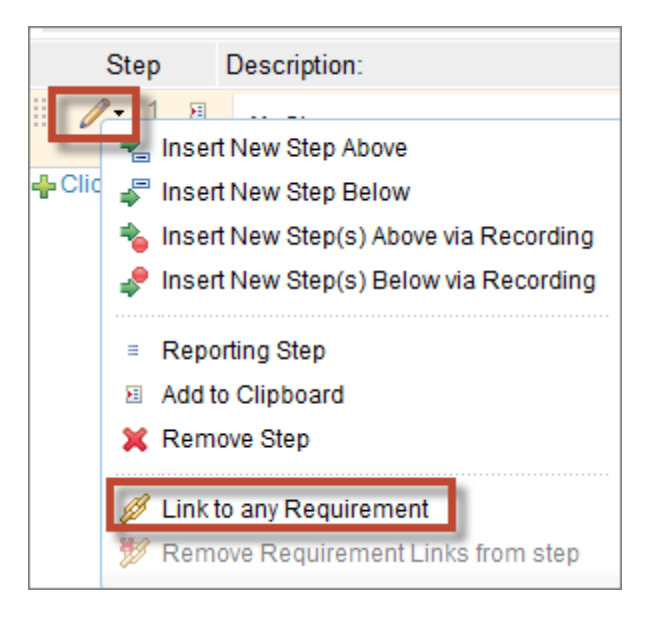

\_\_10. Enter **donor** in the search box and select **148: Allocate dividends by Percentage**. Click **OK.**

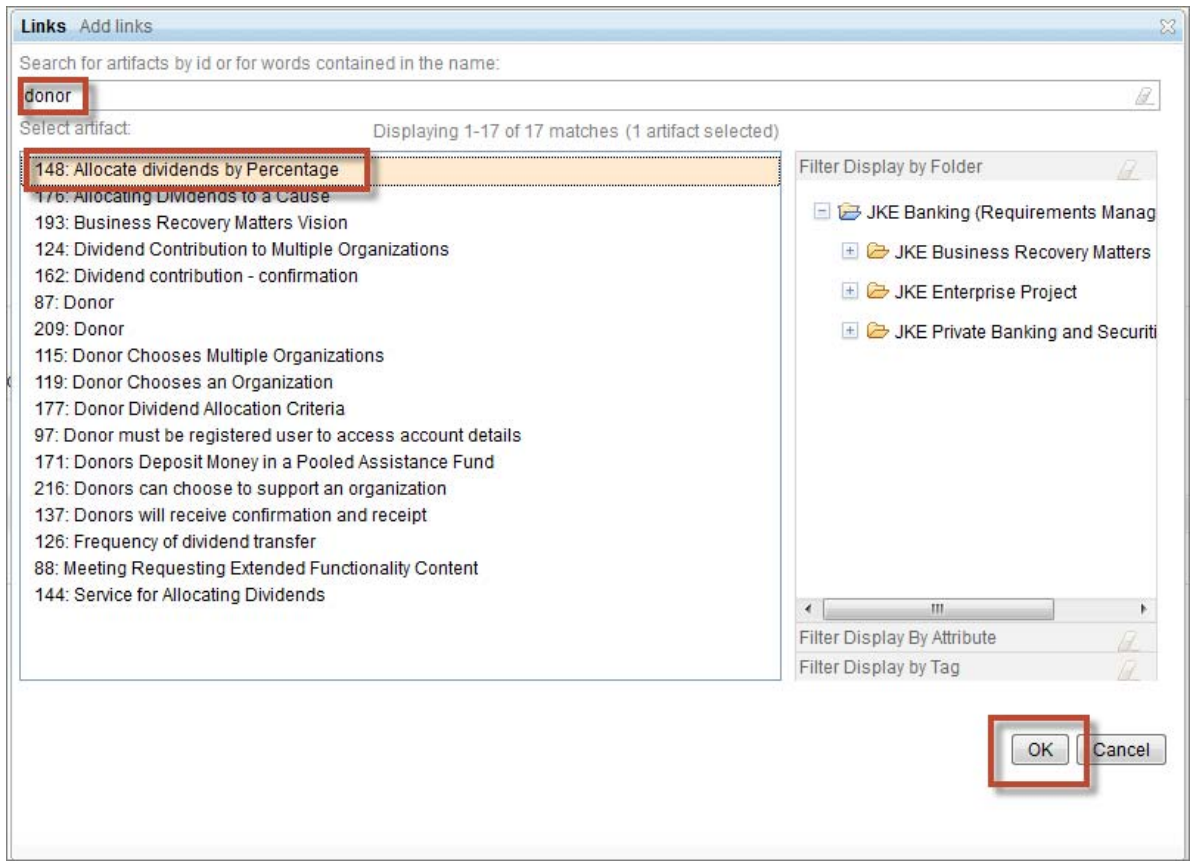

\_\_11. **Save** the test script

Note the addition of the Validates Links in the Related Information section on the right side of the page

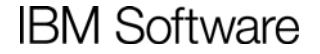

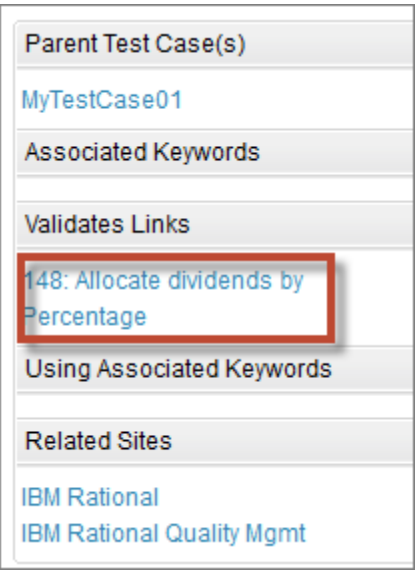

- \_\_12. Click **MyTestCase01** in the Related Information section to return to the test case.
- \_\_13. Select the **Requirements Links** section of the test case.

Note that there is no link to the requirement from the test case.

- \_\_14. Select the **Test Scripts** section of the test case.
- \_\_15. Remove the test script association from the test case with the Action Menu next to the test script

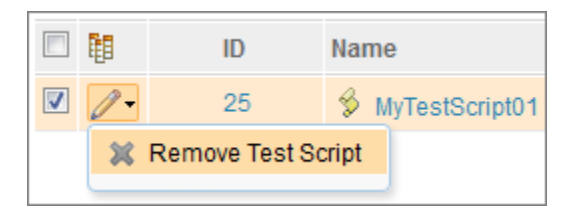

- \_\_16. **Save** the test case
- \_\_17. Use the **Add Test Scripts** icon to add the **MyTestScript01** link back onto the test case.

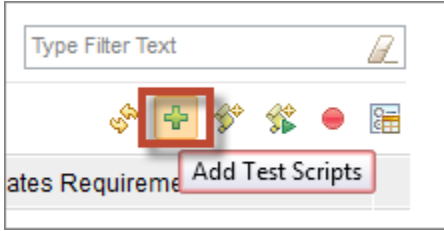

\_\_18. Click **Yes** when prompted to add the requirement link to the test case.

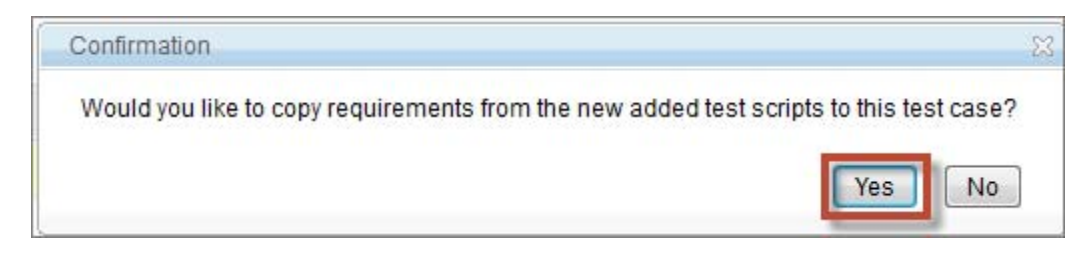

- \_\_19. **Save** the test case
- \_\_20. Select the **Requirement Links** section of the test case.

Note that the link to the requirement has been added to the test case.

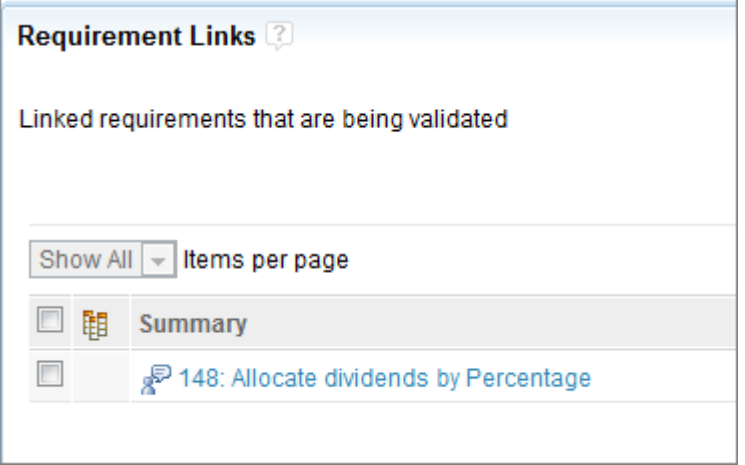